Key Management System

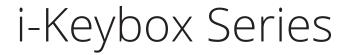

## **Android Version**

**Operation Manual** 

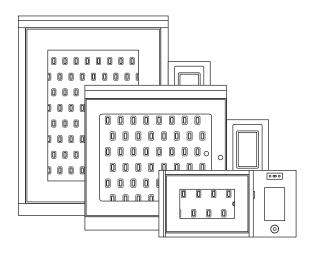

## LAND**WELL**

- 1 Click the Touchscreen.
- 2 Input the Administrator ID "00000".
- 3 Input the Administrator Password "00000".
- 4 Click "Login".

#### ID and Password

The administrator ID "00000" cannot be changed, the Password can be changed.

| 28-04-2020 18:00       |          |                           |  |  |  |  |
|------------------------|----------|---------------------------|--|--|--|--|
| Key Management System  |          |                           |  |  |  |  |
|                        |          |                           |  |  |  |  |
| 오 00000                |          | $\sim$                    |  |  |  |  |
| <pre>     ***** </pre> |          |                           |  |  |  |  |
|                        | Login    |                           |  |  |  |  |
|                        | ~ ~      |                           |  |  |  |  |
|                        | (m) (BE) |                           |  |  |  |  |
|                        |          |                           |  |  |  |  |
|                        |          |                           |  |  |  |  |
|                        | $\sim$   |                           |  |  |  |  |
| 1                      | 2        | 3                         |  |  |  |  |
| 4                      | 5        | 6                         |  |  |  |  |
| 7                      | 8        | 9                         |  |  |  |  |
| $\boxed{ \qquad }$     | 0        | $\overbrace{ \leftarrow}$ |  |  |  |  |

The main interface shows the status of all keys. Swip the screen to left or right to quick view.

Click "  $(\equiv)$  ", then the menu bar in bottom pops up.

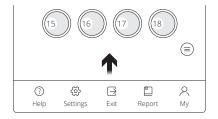

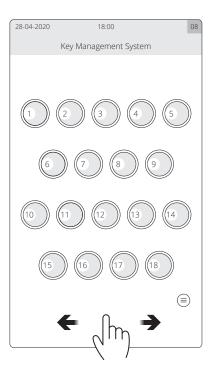

Main interface  $\rightarrow$  Settings  $\rightarrow$  Functions settings  $\rightarrow$  Key  $\rightarrow$  Key settings interface

- 1 Click " 🔗 ", then click "OK".
- 2 Insert all KeyTags.
- 3 Close the door.
- 4 All key icons change green, registration done.

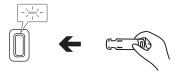

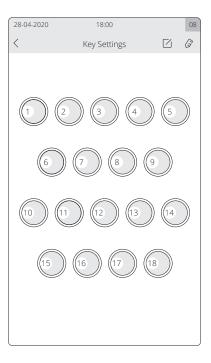

 $\begin{array}{l} \mbox{Main interface} \rightarrow \mbox{Settings} \rightarrow \mbox{Functions settings} \rightarrow \\ \mbox{Key} \rightarrow \mbox{Key settings interface} \end{array}$ 

1 Select one key, then press "

2 Input "Key Name" and "Permission Validity", press "OK".

Permission Validity Set the return time of the key. If the key is not resturned on time, there will be a alarm prompt.

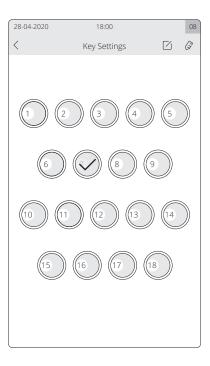

 $\begin{array}{l} \mbox{Main interface} \rightarrow \mbox{Settings} \rightarrow \mbox{Functions settings} \rightarrow \mbox{User} \rightarrow \mbox{User} \ \mbox{User} \ \mbox{settings interface} \end{array}$ 

1 Click "User", then click " + ".

2 Input "ID", "Password", "Name", and "Tel", press "OK".

| 28-04- | 2020 | 18:00         |       | 08        |
|--------|------|---------------|-------|-----------|
| <      |      | User Settings |       | +         |
|        | User |               | Group |           |
| 01     | lven | 17120200501   |       | $\otimes$ |
| 02     | Alex | 17120200502   |       | $\otimes$ |
| 03     | Lily | 17120200503   |       | $\otimes$ |
|        |      |               |       |           |
|        |      |               |       |           |
|        |      |               |       |           |
|        |      |               |       |           |
|        |      |               |       |           |
|        |      |               |       |           |
|        |      |               |       |           |
|        |      |               |       |           |
|        |      |               |       |           |
|        |      |               |       |           |
|        |      |               |       |           |
|        |      |               |       |           |

#### Change user information

- 1 Select one user, then press " 🗌 ".
- 2 Change user information, then press "OK".

#### Delete User

- 1 In the User settings interface, select one user.
- 2 Press " 🚫 ".

| 28-04- | 2020 | 18:00         |       | 08        |
|--------|------|---------------|-------|-----------|
| <      |      | User Settings |       | +         |
|        | User |               | Group |           |
| 01     | lven | 17120200501   |       | $\otimes$ |
| 02     | Alex | 17120200502   |       | $\otimes$ |
| 03     | Lily | 17120200503   |       | $\otimes$ |
|        |      |               |       |           |
|        |      |               |       |           |
|        |      |               |       |           |
|        |      |               |       |           |
|        |      |               |       |           |
|        |      |               |       |           |
|        |      |               |       |           |
|        |      |               |       |           |
|        |      |               |       |           |
|        |      |               |       |           |
|        |      |               |       |           |
|        |      |               |       |           |

#### Add Group

- 1 Click "Group", then click " + ".
- 2 Input "Group name", assign permissions, press "OK".
- 3 Select one user, then press " 🔀 ".
- 4 Select "Custom" from "Type".
- 5 Select one group, then press "OK".

| User Permission                                                                                                    |
|----------------------------------------------------------------------------------------------------|
| Administrator have all Permission and<br>common user do not have Permission by<br>default. Customize user permissions by<br>grouping. |

| 28-04-2020      | 18:      | :00   |              |         | 08        |
|-----------------|----------|-------|--------------|---------|-----------|
| <               | User S   | ettir | Igs          |         | +         |
| User            |          |       | Grou         | цр      |           |
| 01 Group 1      |          |       |              |         | $\otimes$ |
| 02 Group 2      |          |       |              |         | $\otimes$ |
|                 | -        |       |              |         |           |
|                 |          |       |              |         |           |
| Cabinet Setting | ţs       |       | Key Settings |         |           |
| Key Permission  | Settings |       | Authenticati | on Set  | tings     |
| User Settings   |          |       | Group        |         |           |
| Event Settings  |          |       | Parameter S  | Setting | S         |
| Exit System     |          |       | Key Record   |         |           |
| Abnormal Repo   | ort      |       | Operation L  | og      |           |
| Temporary Use   | er.      |       | Reservation  |         |           |
|                 |          |       |              |         |           |
|                 |          |       |              |         |           |
|                 |          |       |              |         |           |

- 1 Select one user, then press "
- 2 Select "Common User" or "Custom".
- 3 Select "Custom" from "the time of taking key".
- 4 Select "Week" or "Date", then press "Add".
- 5 Add date and time, then press "Confirm".

| 28-04-2020             | 1            | 8:00  |          |        |        | 08 |
|------------------------|--------------|-------|----------|--------|--------|----|
| <                      | Edit         | t Us  | er       |        |        |    |
| ID                     |              |       |          |        |        |    |
| Password               |              |       |          |        |        |    |
| Name                   |              |       |          |        |        |    |
| Tel                    |              |       |          |        |        |    |
| Email                  |              |       |          |        |        |    |
| Туре                   | Admin        | Cor   | nmon u   | iser   | Custo  | m  |
| The time of            | taking key   | All c | day avai | ilable | Custo  | m  |
|                        | Week         |       | Data     |        | Ad     | d  |
| Fingerprint            | Registration |       |          |        | Regist | er |
| User Card Registration |              |       | Regist   | er     |        |    |
|                        |              |       |          |        |        |    |
|                        |              |       |          |        |        |    |
|                        |              |       |          |        |        |    |
| Cancel                 |              |       |          | OK     |        |    |

### Add Fingerprint and User Card

 $\begin{array}{l} \mbox{Main interface} \rightarrow \mbox{Settings} \rightarrow \mbox{Functions settings} \rightarrow \mbox{User} \rightarrow \mbox{User} \rightarrow \mbox{User settings interface} \end{array}$ 

#### Add Fingerprint

- 1 Select one user, then press " 🔽 ".
- 2 Click "Register" from "Fingerprint registration".
- 3 Enter fingerprints, then press "OK".

#### Add User Card

- 1 Select one user, then press " 🔽 ".
- 2 Click "Register" from "User Card registration".
- 3 Pressent user card on the card reader.

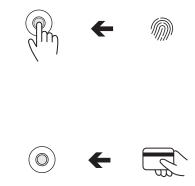

ОK

|                                                                                      | 28-04-3                 | 2020 | 18:00 | 08                  |
|--------------------------------------------------------------------------------------|-------------------------|------|-------|---------------------|
| Main interface $\rightarrow$ Settings $\rightarrow$ Functions settings $\rightarrow$ | < Permission Allocation |      |       |                     |
| $Permission \to Permission \ Allocation \ interface$                                 |                         | User | Grou  | ıp                  |
|                                                                                      | 01                      | lven | 12460 | $\mathcal{D} \odot$ |
| 1 Select one key.                                                                    | 02                      | Alex | 789   |                     |
| i select one key.                                                                    |                         | Lily | 36789 | $\odot$             |
| 2 Select keys, then press "OK".                                                      |                         |      |       |                     |
|                                                                                      |                         |      |       |                     |
|                                                                                      |                         |      |       |                     |
|                                                                                      |                         |      |       |                     |
| Green: authorized key                                                                |                         |      |       |                     |
| 1 Red: unauthorized key                                                              |                         |      |       |                     |
|                                                                                      |                         |      |       |                     |
|                                                                                      |                         |      |       |                     |
|                                                                                      |                         |      |       |                     |

Cancel

|                                                                                                    | 28-04-2020         | 18:00                       |   | 08        |
|----------------------------------------------------------------------------------------------------|--------------------|-----------------------------|---|-----------|
| Add Multi-verification                                                                                                    | <                  | Multi-verification Settings | ? | Ð         |
| Main interface $\rightarrow$ Settings $\rightarrow$ Functions settings $\rightarrow$ Multi-verification $\rightarrow$ Multi-verification Settings interface | User:<br>Verifier: | lven<br>Alex                |   | $\otimes$ |
| 1 Press " 🖉 ".                                                                                                    |                    |                             |   |           |
| 2 Select a "User" and "Verifier", then press "OK".                                                                                                    |                    |                             |   |           |
|                                                                                                    |                    |                             |   |           |
| Acctive Multi-verification                                                                                                    |                    |                             |   |           |
| Main interface $\rightarrow$ Settings $\rightarrow$ Functions settings $\rightarrow$ Cabinet $\rightarrow$ Cabinet Settings interface                       |                    |                             |   |           |
| Click "on" from "Activate multi-verification or not when you want to take key".                                                                             |                    |                             |   |           |
|                                                                                                    |                    |                             |   |           |

08

|                                                                                                    | 20-04- | 2020    | 10.00 |       | 00        |
|----------------------------------------------------------------------------------------------------|--------|---------|-------|-------|-----------|
| Add Event                                                                                                    | <      |         | Event |       | +         |
| Main interface $\rightarrow$ Settings $\rightarrow$ Functions settings $\rightarrow$                                                  |        | User    |       | Group |           |
| Event $\rightarrow$ Event settings interface                                                                                          | 01     | Event 1 |       |       | $\otimes$ |
|                                                                                                    | 02     | Event 2 |       |       | $\otimes$ |
| 1 Press" + ".                                                                                                    |        |         |       |       |           |
| 2 Input "Event", then press "OK".                                                                                                    |        |         |       |       |           |
|                                                                                                    |        |         |       |       |           |
|                                                                                                    |        |         |       |       |           |
| Acctive Event                                                                                                    |        |         |       |       |           |
| Main interface $\rightarrow$ Settings $\rightarrow$ Functions settings $\rightarrow$ Cabinet $\rightarrow$ Cabinet Settings interface |        |         |       |       |           |
| Click "on" from "Activate event or not when you want to take key".                                                                    |        |         |       |       |           |
|                                                                                                    |        |         |       |       |           |

28-04-2020

18:00

#### By Password

- 1 Input "user ID".
- 2 Input "user password".
- 3 Click "Login", select a key, take the key.

#### By Fingerprint

- 1 Input "user ID", then press "
- 2 Pressent user finger on the fingerprint reader.
- 3 Select a key, take the key.

#### By User Card

- 1 Place the user card on the card reader.
- 2 Select a key, take the key.

| 28-04-2020 | 18:00          | 08     |  |  |  |
|------------|----------------|--------|--|--|--|
| Key        | Management Sys | stem   |  |  |  |
|            |                |        |  |  |  |
| 2          |                | $\sim$ |  |  |  |
| <b></b>    |                | ]      |  |  |  |
|            |                |        |  |  |  |
|            | Login          |        |  |  |  |
|            |                |        |  |  |  |
|            |                |        |  |  |  |
|            | $\sim$         |        |  |  |  |
| 1          | 2              | 3      |  |  |  |
| 4          | 5              | 6      |  |  |  |
| 7          | 8              | 9      |  |  |  |
|            | 0              |        |  |  |  |

- 1 Present the KeyTag on the card reader.
- 2 Insert the KeyTag to KeySlot with blue light.
- 3 Close the door.

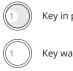

Key in place

Key was taken

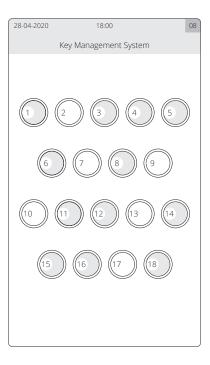

#### Open the door Illegally

When open the door by incorrect ways, the system will alarm and all KeySlots will flash red.

#### Door open overdue

If the door is not closed within the set time (Can be changed in Cabinet Settings), the system will alarm.

#### Foreign object in the KeySlot

If there is foreign oject in the KeySlot, the system will alarm and ask to take it out.

#### Key Returned to incorrect KeySlot

If the key is returned to incorrect KeySlot, the door can not be closed. And the system will alarm and this KeySlot will flash red.

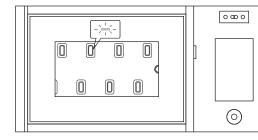

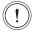

Key inserted into wrong slot

#### By Password

- 1 Login the system by adminstrator, input "00000".
- 2 Input password "999".
- 3 Click "Login", then take keys.

#### By Mechanical Key

- 1 Use the mechnial key to open the door.
- 2 Use the same key to open the inner, then take keys.

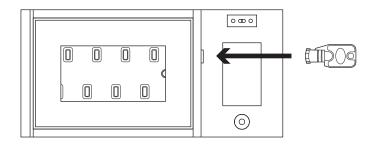

#### Main interface $\rightarrow$ Report

Click "General", "Log" and "Abnormal" to view report.

#### Export Report

- 1 Insert USB external storage device.
- 2 Click "Export", select "pages".
- 3 Click "Export to external storage device" or click "Send email".

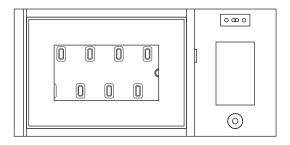

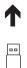

#### Special Announcement

Please refer to the actual product, the instructions are for reference only.

The manual and program will be updated in real time according to the product, and there will be no further notice if there is an upgrade.

If you do not follow the instructions in the manual, the user shall bear any losses caused thereby.

The final interpretation of this manual belongs to Beijing Landwell Electron Technology Co., Ltd.

First edition April 2020 © Copyright Landwell 2020

# LAND**WELL**